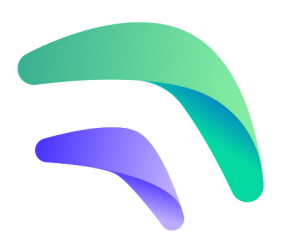

# **Crankk official guide for Beta group:**

How to import your Wallet Secret key into your Local Dashboard

This guide is **NOT** applicable for the following gateways: Browan, Cotx X1, Dragino, Match X2, Milesight

They are light gateways and do not have access to the local dashboard.

1. Check your gateway's local IP address:

- use free IP scanner such as Advanced IP Scanner
- or check your router's settings

2. Paste the IP address into your browser's address bar and add the port number: 17080 afterwards

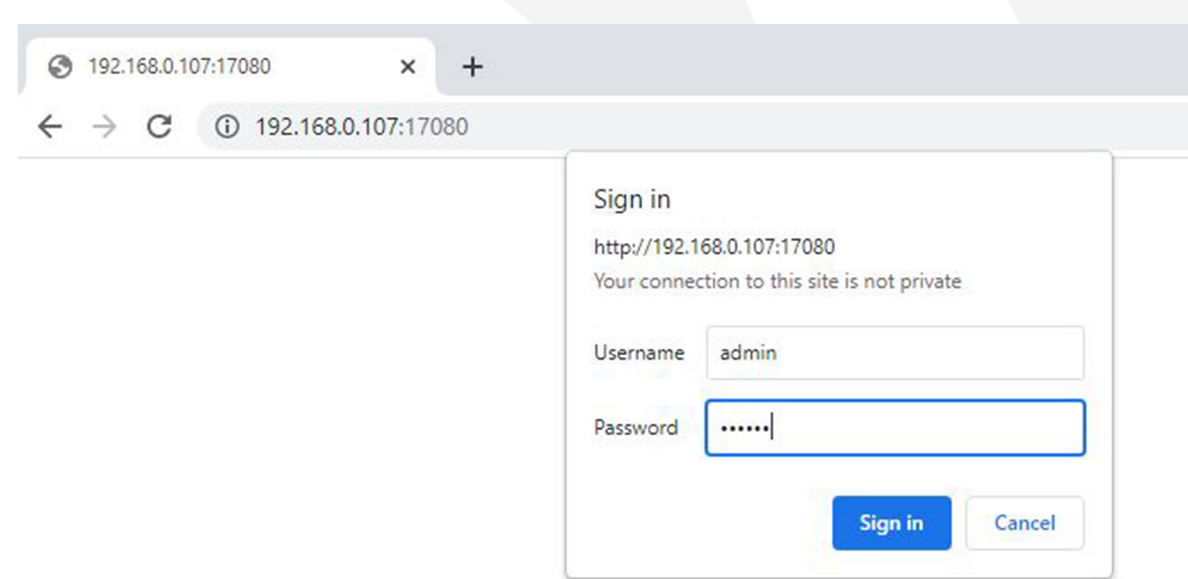

#### Username: admin

### Password: the last 6 letters from your gateway ID

## 3. Navigate to the Wallet section and enter your secret key:

- Please ensure that you copy and paste the secret key exactly as it is, without any spaces or other symbols - Also, please double-check that it is the correct secret key and that it does not belong to another gateway.

- Note that your secret key is different from your wallet address/public key

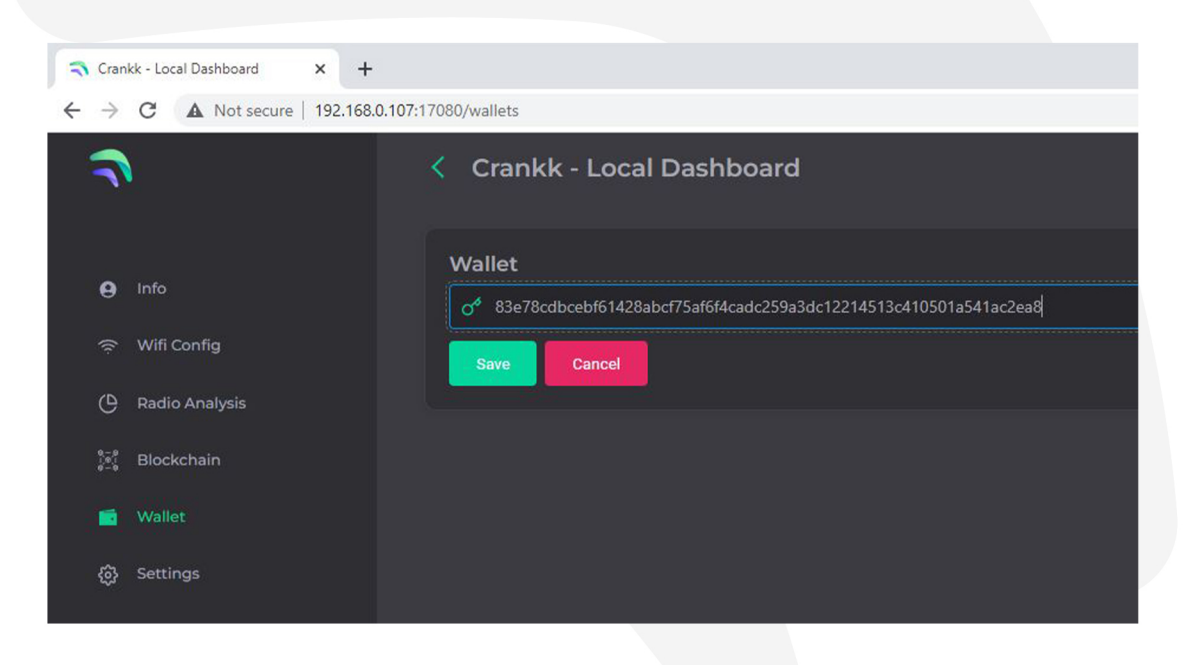

#### Hit Save.

If you have entered the correct secret key, then you will see your wallet address displayed in the Wallet field. Congratulations! You now have access to additional features that relate to the PONP/Consensus activity of your device. To complete the process reboot the gateway.

Check Blockchain section to explore the new functionality.

If you entered the wrong secret key you have the option to Reset it.

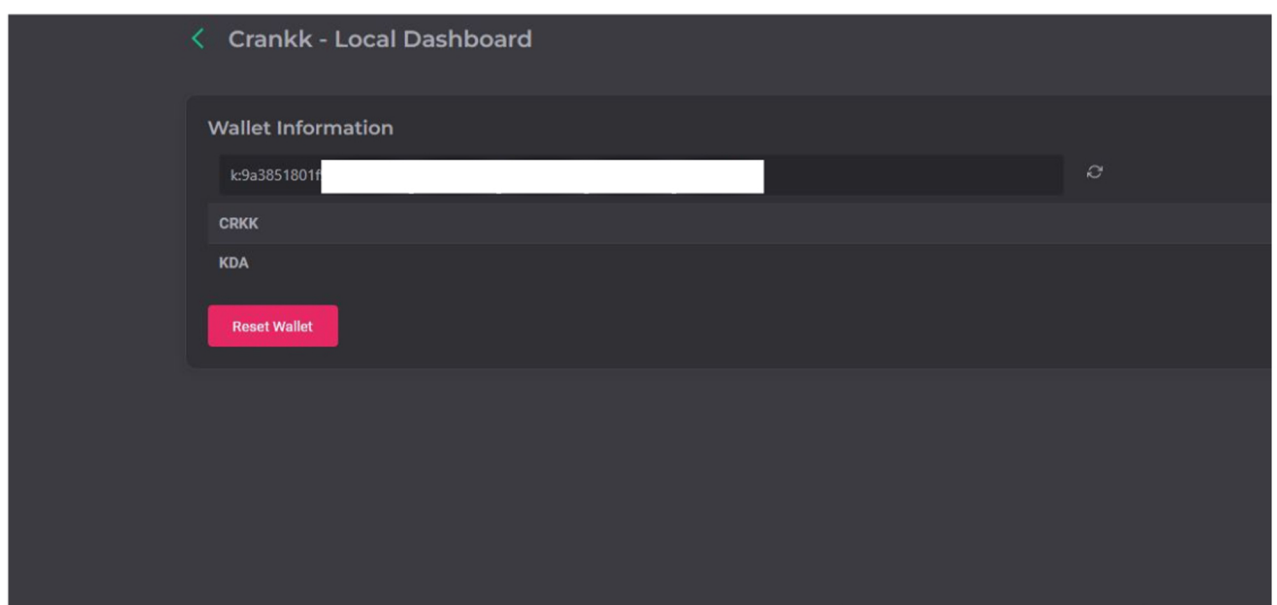

If you require assistance, please don't hesitate to contact our support team.